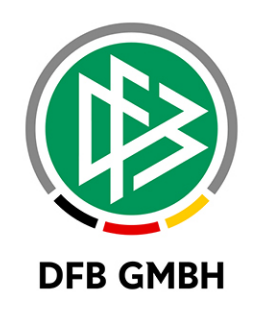

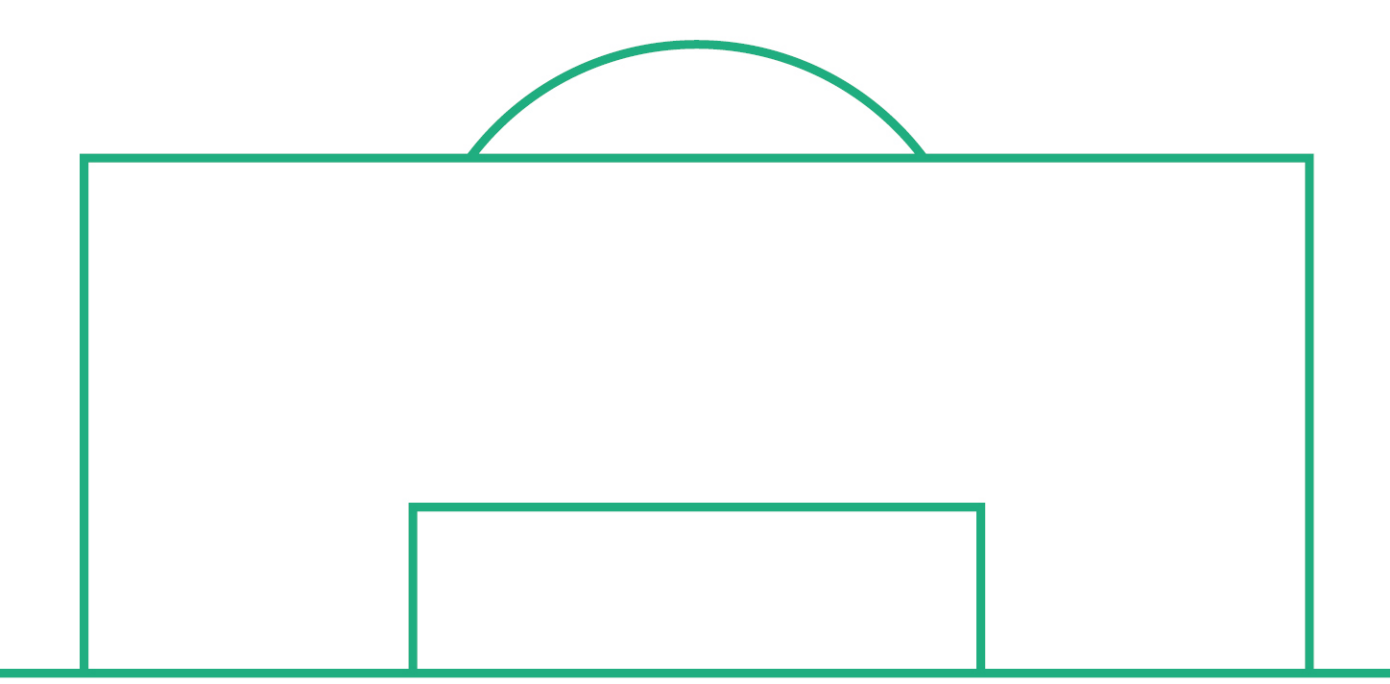

# **RELEASE NOTES**

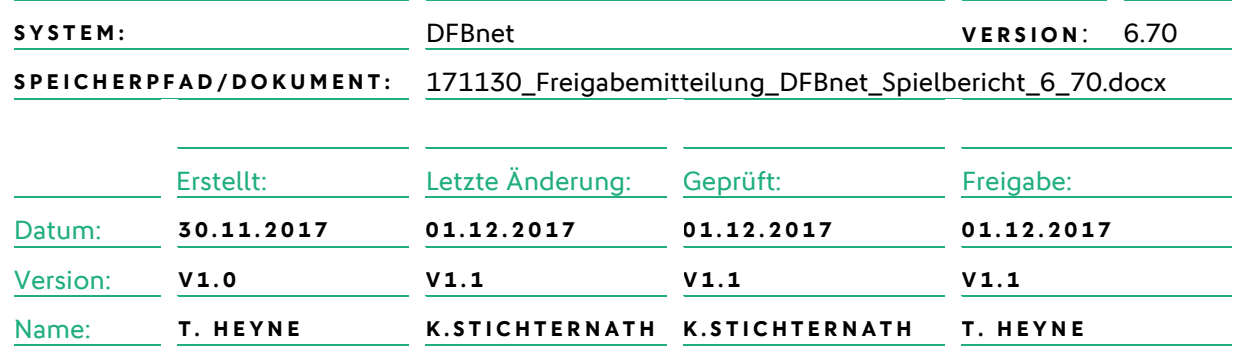

#### **© November 17 | DFB GmbH**

Alle Texte und Abbildungen wurden mit größter Sorgfalt erarbeitet, dennoch können etwaige Fehler nicht ausgeschlossen werden. Eine Haftung der DFB GmbH, gleich aus welchem Rechtsgrund, für Schäden oder Folgeschäden, die aus der An- und Verwendung der in diesem Dokument gegebenen Informationen entstehen können, ist ausgeschlossen.

Das Dokument ist urheberrechtlich geschützt. Die Weitergabe sowie die Veröffentlichung dieser Unterlage, ist ohne die ausdrückliche und schriftliche Genehmigung DFB GmbH nicht gestattet. Zuwiderhandlungen verpflichten zu Schadensersatz. Alle Rechte für den Fall der Patenterteilung oder der GM-Eintragung vorbehalten.

Die in diesem Dokument verwendeten Soft- und Hardwarebezeichnungen sind in den meisten Fällen auch eingetragene Warenzeichen und unterliegen als solche den gesetzlichen Bestimmungen.

**WWW.DFBNET.ORG – WWW.FUSSBALL.DE** SEITE 1 VON 10 **WELTMEISTER HERREN** 1954 ★ 1974 ★ 1990 ★ 2014 ★ FRAUEN 2003 ★ 2007 ★ **OLYMPIASIEGER FRAUEN** 2016

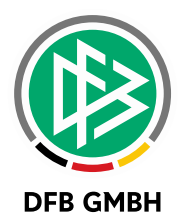

#### Inhaltsverzeichnis

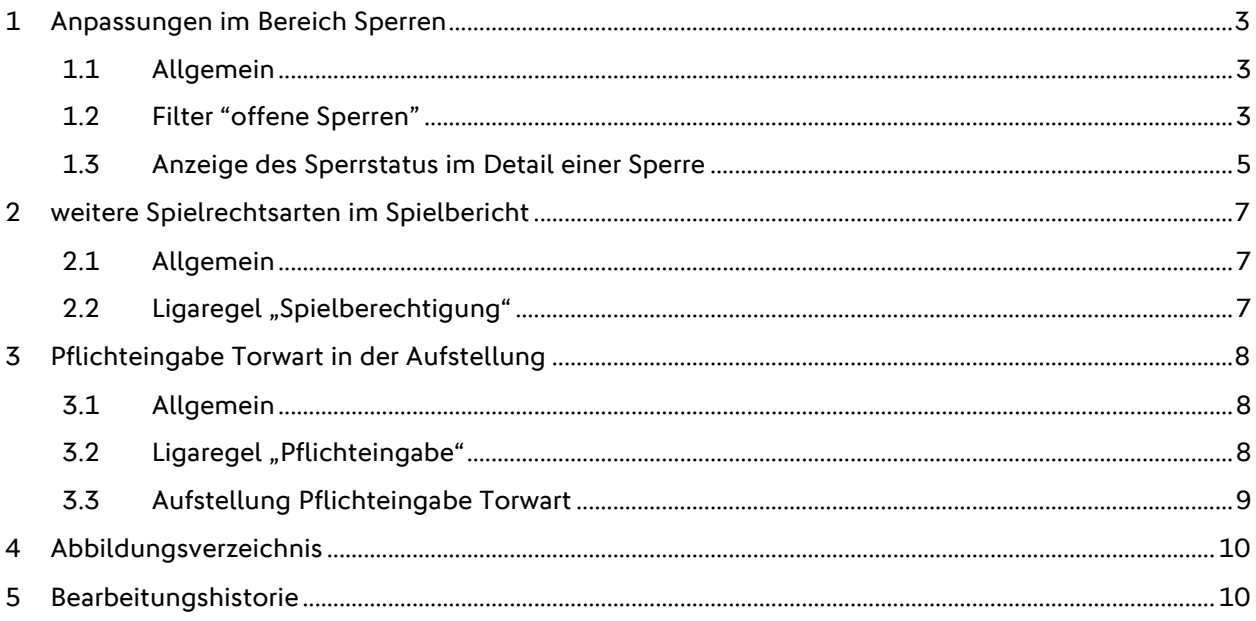

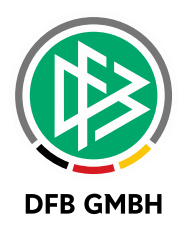

### **1 ANPASSUNGEN IM BEREICH SPERREN**

#### **1.1 ALLGEMEIN**

Mit der DFBnet Version 6.70 wurden Verbesserungen für den Anwender im Bereich der Darstellung von Sperren bzw. deren Status vorgenommen. Die bis dato angezeigten Filterergebnisse bzw. Stati waren dem Benutzer bisher nicht klar bzw. sogar verwirrend.

#### **1.2 FILTER "OFFENE SPERREN"**

Hat der Anwender vor dem Release 6.70 zur Suche einen bestimmten Wettkampftyp (z.B. Pokal wie in der Abbildung 1) eingegeben und nach offenen Sperren gesucht, so bekam er in der Trefferliste auch Sperren, die scheinbar dazu nicht passten. Das identische Label "Wettkampftup" war für den Anwender an dieser Stelle verwirrend. In der Auswahlbox dient der Wettkampftyp zum Ermitteln der Mannschaften, die in diesem Wettbewerb auch spielen. In der Trefferliste wird der Wettbewerb angezeigt, in dem die Sperre auch gilt.

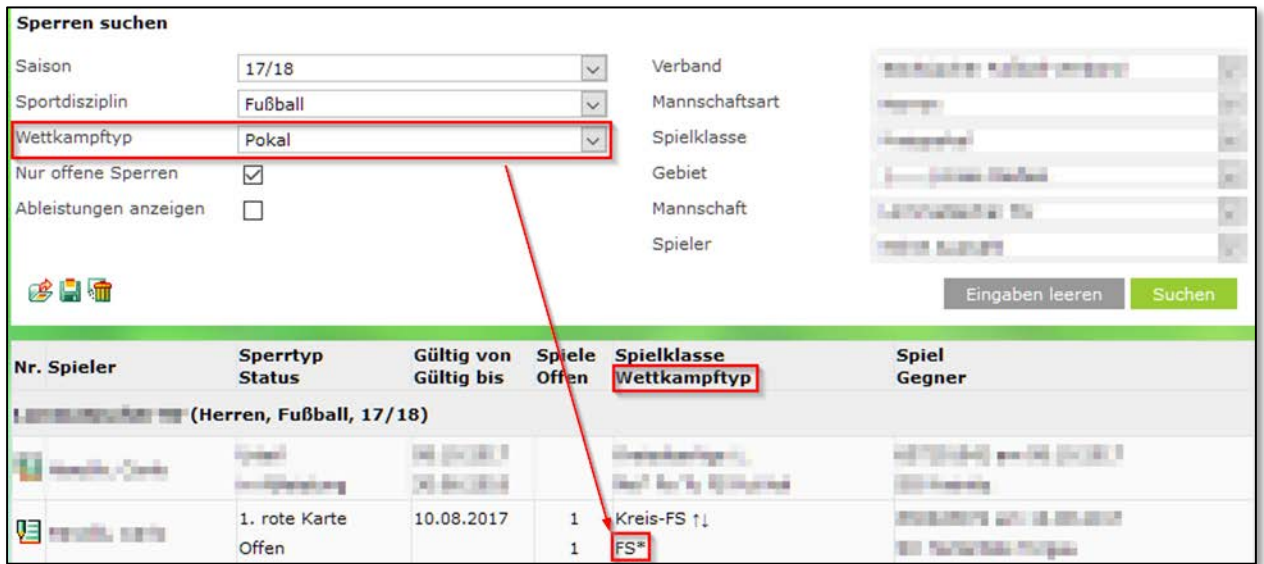

<span id="page-2-0"></span>Abbildung 1 Alte Darstellung - "Offene Sperren"

Mit dem Release 6.70 wird dies nun durch Hinzufügen einer weiteren Auswahlbox und durch Umbenennung des Labels eindeutiger dargestellt. Es ist nun möglich, gezielt nach einer Sperre zu suchen, in welchem Wettbewerb diese auch gilt. Dazu ist die in Abbildung 2 blau markierte Auswahlbox "Sperre gültig für" zu verwenden.

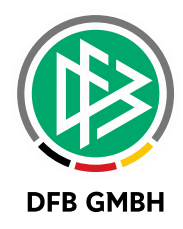

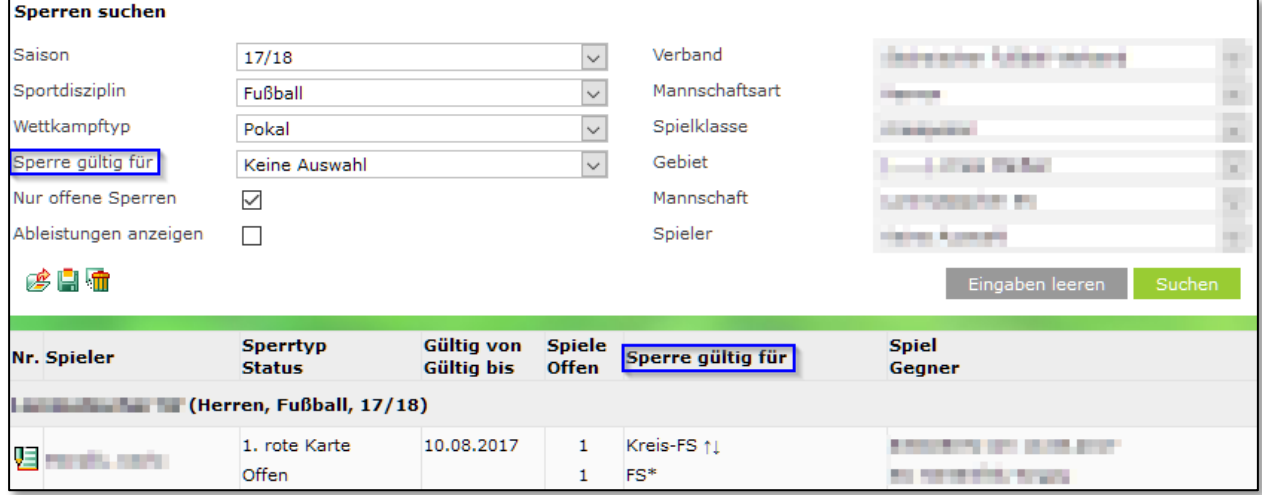

<span id="page-3-0"></span>Abbildung 2 Neue Darstellung - "Offene Sperren"

Entscheidet man sich bei der Suche in unserem Beispiel nun für die Gültigkeit auch für Pokal, wird die Sperre in der Trefferliste nicht mehr zu finden sein, denn sie galt ja nur für Freundschaftsspiele (siehe Abbildung3).

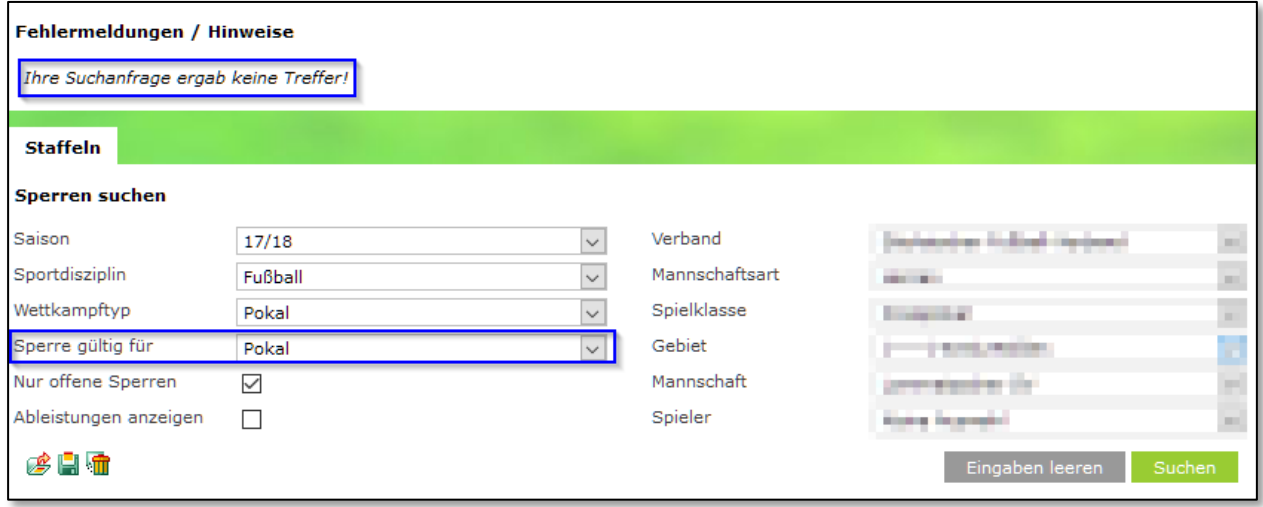

<span id="page-3-1"></span>Abbildung 3 Trefferliste bei nichtzutreffendem Sperr-Kriterium

Wählt man bei der Suche die zutreffende Gültigkeit aus (in unserem Beispiel: Freundschaftsspiele), so wird diese angezeigt, da die Sperre auch dort gilt (siehe Abbildung 4)

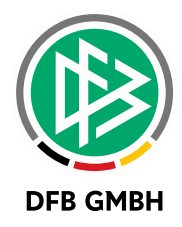

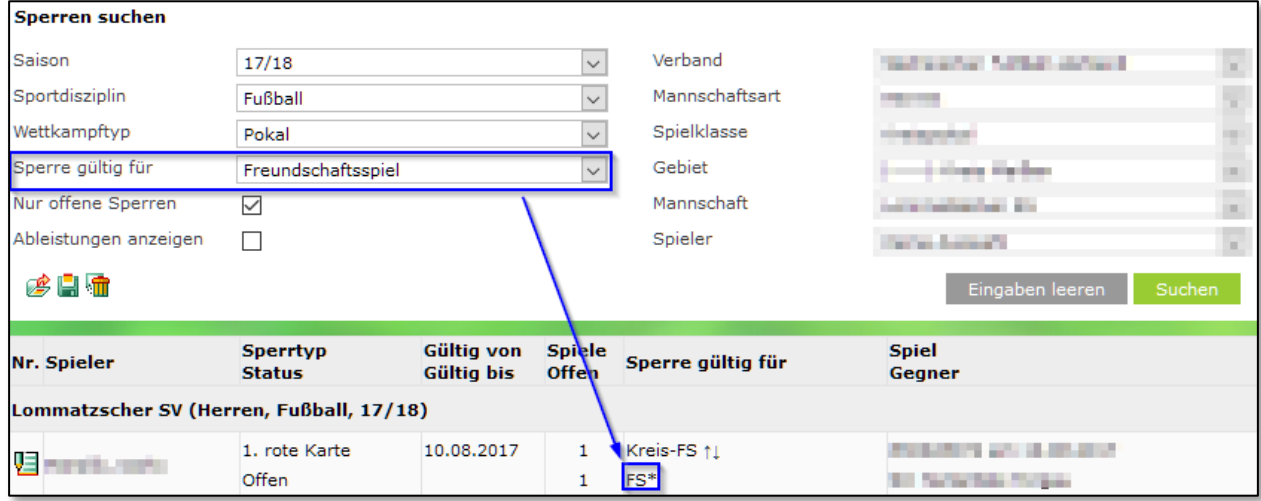

<span id="page-4-0"></span>Abbildung 4 Trefferliste bei nichtzutreffendem Sperr-Kriterium

#### **1.3 ANZEIGE DES SPERRSTATUS IM DETAIL EINER SPERRE**

In der Trefferliste einer angezeigten Sperre wird auch der Status der Sperre ausgewiesen. In dieser wurde bis zum Release 6.70 auch – sozusagen als Unterstaus – dargestellt, ob eine aktive Sperre:

- › Offen
- › In Ableistung
- › Abgeleistet

ist. Dieser Status ist kein richtiger Status in der Datenbank und wird u.a. anhand des Tagesdatums live ermittelt.

| Nr. Spieler              | <b>Sperrtyp</b><br><b>Status</b> | Gültig von<br><b>Gültig bis</b> | <b>Spiele</b><br><b>Offen</b> | Sperre gültig für    | <b>Spiel</b><br>Gegner  |
|--------------------------|----------------------------------|---------------------------------|-------------------------------|----------------------|-------------------------|
| (Herren, Fußball, 17/18) |                                  |                                 |                               |                      |                         |
| 啀                        | Urteil                           | 28,08,2017                      | 4                             | Kreisliga B 11       | 636407016 am 27.08.2017 |
|                          | in Ableistunal                   | 30.06.2018                      |                               | Me* Po Tu FS Fut Hal |                         |

<span id="page-4-1"></span>Abbildung 5 Darstellung Sperrstatus in Trefferliste "Offene Sperren"

In den Details einer Sperre wurde dieser Mechanismus allerdings bisher noch nicht verwendet, was den Anwender gerade bei einer abgeleisteten Sperre verunsicherte, wenn diese als "Sperre aktiv" gekennzeichnet wurde. Die Anwendung "Spielbericht" kannte an dieser Stelle nur die in der Datenbank vorhandenen Sperr-Stati:

- › Sperre aktiv
- › Sperre außer Kraft
- › Sperre ausgesetzt

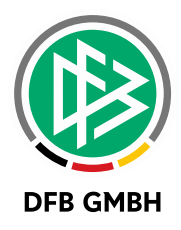

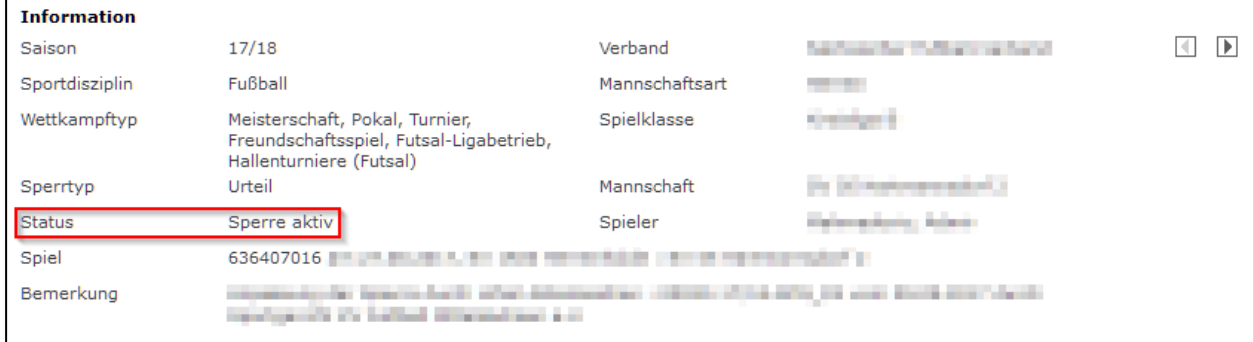

<span id="page-5-0"></span>Abbildung 6 Alte Darstellung Sperrstatus in den Details einer Sperre

Mit dem Release 6.70 werden nun transparent und nachvollziehbar auch in den Details der Sperre jene Statusangaben verwendet, wie sie auch in der Trefferliste einer Sperrsuche dargestellt werden.

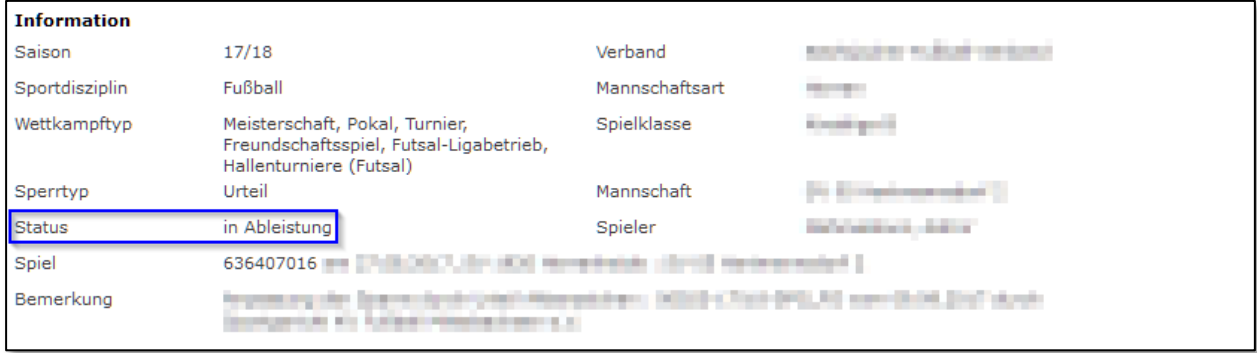

<span id="page-5-1"></span>Abbildung 7 Neue Darstellung Sperrstatus in den Details einer Sperre

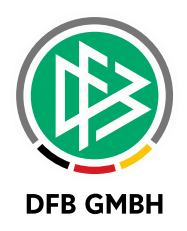

# **2 WEITERE SPIELRECHTSARTEN IM SPIELBERICHT**

#### **2.1 ALLGEMEIN**

Bei der Spielrechtsprüfung in der Spielberechtigungsliste und im Spielbericht/Aufstellung werden die Spielrechte der Spieler geprüft.

Welche Spielrechte zur Prüfung herangezogen werden, kann über Ligaregeln gesteuert werden. Hier gibt es mit Release 6.70 eine Erweiterung.

#### 2.2 LIGAREGEL "SPIELBERECHTIGUNG"

In den Auswahlboxen

- › Gültige Spielberechtigungsart
- › Alternative Spielberechtigungsart

können nun alle Spielrechtsarten des jeweiligen Landesverbandes ( hier Berlin ) ausgewählt werden.

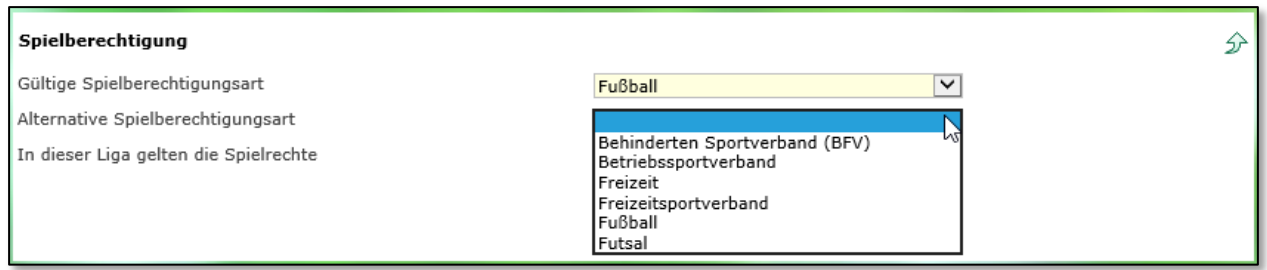

<span id="page-6-0"></span>Abbildung 8 Spielrechtsarten in Ligaregeln

Für jede Liga können immer 2 Spielrechtsarten festgelegt werden, die für die Prüfung der Spielrechte herangezogen werden.

#### Hinweis:

In der Erstausstellung (Passwesen) kann die Spielberechtigungsart angegeben werden:

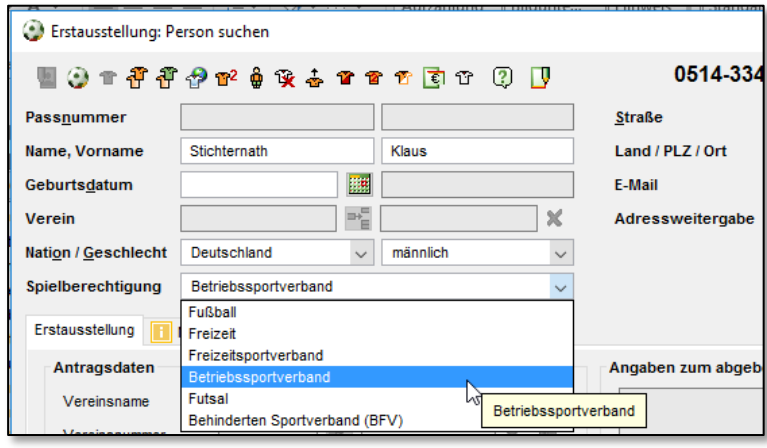

<span id="page-6-1"></span>Abbildung 9 Spielberechtigungsart bei Erstausstellung

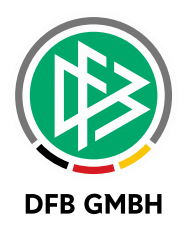

# **3 PFLICHTEINGABE TORWART IN DER AUFSTELLUNG**

#### **3.1 ALLGEMEIN**

Bisher war die Angabe des Torwarts in der Aufstellung des Spielberichts Pflicht. Es gibt jedoch Ligen, in denen ohne festen Torwart gespielt wird.

Ab Release 6.70 kann konfiguriert werden, ob die Eingabe eines Torwarts Pflicht ist oder nicht.

#### **3.2 L IGAREGEL "PFLICHTEINGABE"**

Es gibt eine neue Ligaregel "Pflichteingabe im Spielbericht Torwart", die für alle vorhandenen Ligaregeln initial gesetzt ist, aber jederzeit im Dialog geändert werden kann.

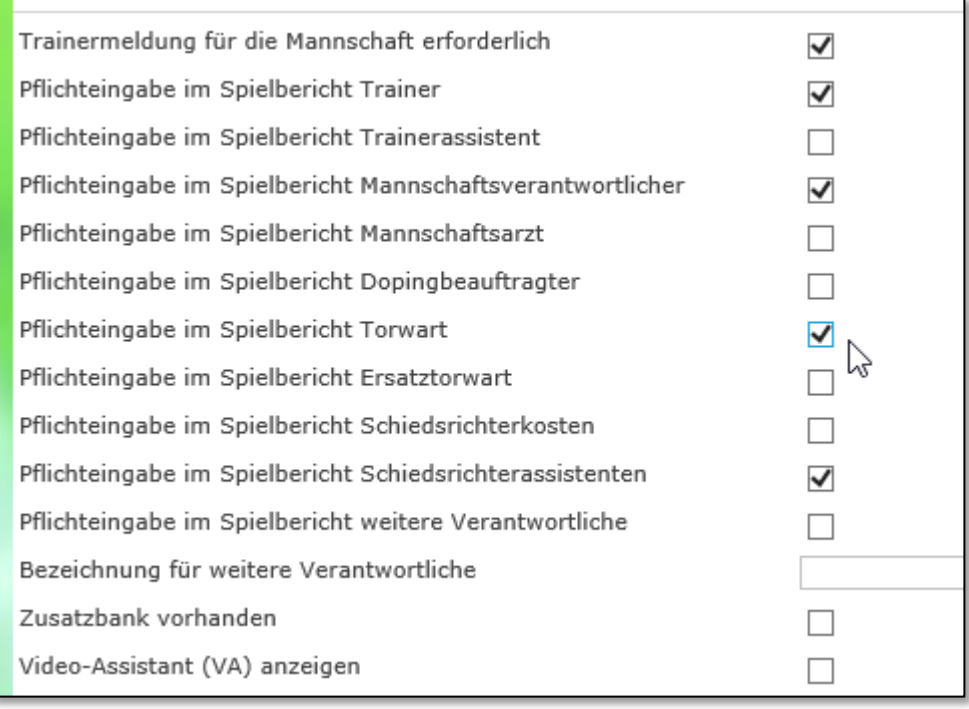

<span id="page-7-0"></span>Abbildung 10 Ligaregel Pflichteingabe Torwart

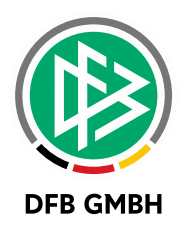

#### **3.3 AUFSTELLUNG PFLICHTEINGABE TORWART**

Die neue Ligaregel "Pflichteingabe im Spielbericht Torwart" wirkt sich auf die Aufstellung im Spielbericht aus.

Beispiel mit Pflichteingabe Torwart.

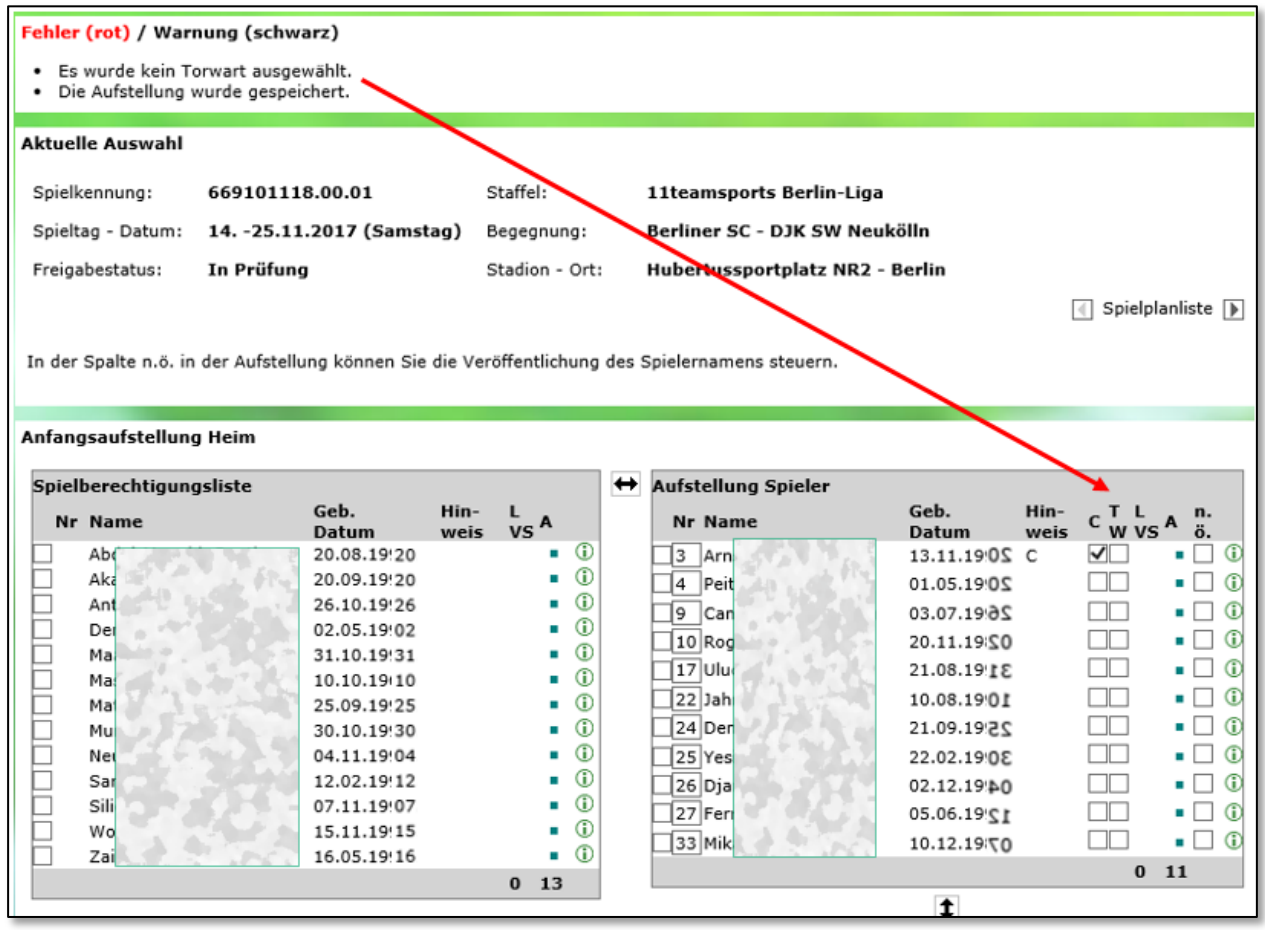

<span id="page-8-0"></span>Abbildung 11 Pflichteingabe Torwart in der Aufstellung

Wenn "Pflichteingabe im Spielbericht Torwart" **nicht** gesetzt ist, ist es nach wie vor möglich, einen Spieler als Torwart festzulegen, es ist aber nicht mehr Pflicht, dass ein Spieler als Torwart ausgewählt werden muss.

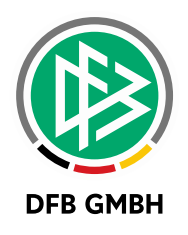

## **4 ABBILDUNGSVERZEICHNI S**

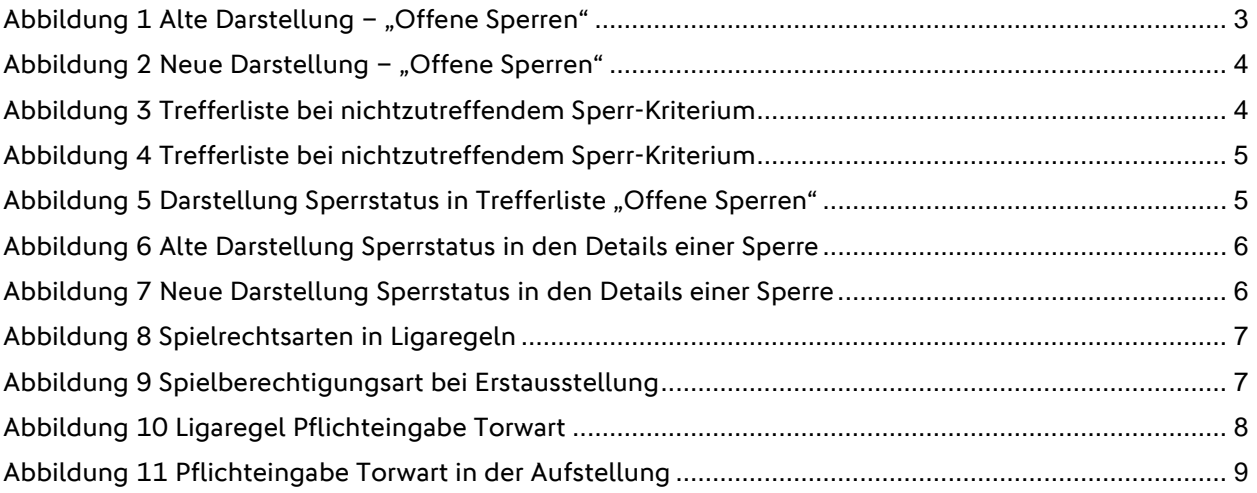

## **5 BEARBEITUNGSHISTORIE**

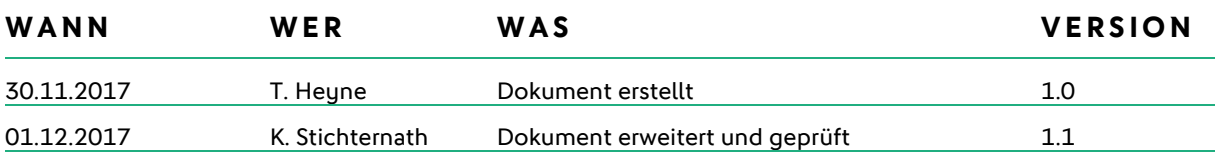